### **Event Schedules**

## **How to add a scoring/timing provider on the FEI Online Schedule**

You are the Organising Committee of a FEI Event and want to add a scoring/timing provider to the schedule you are filling in?

**Step 1:** Connect to the FEI Online Schedule Platform [\(https://schedules.fei.org\)](https://schedules.fei.org/) with your FEI credentials.

#### **Step 2:** On your **Dashboard** click on **Details** to open the schedule of your Event.

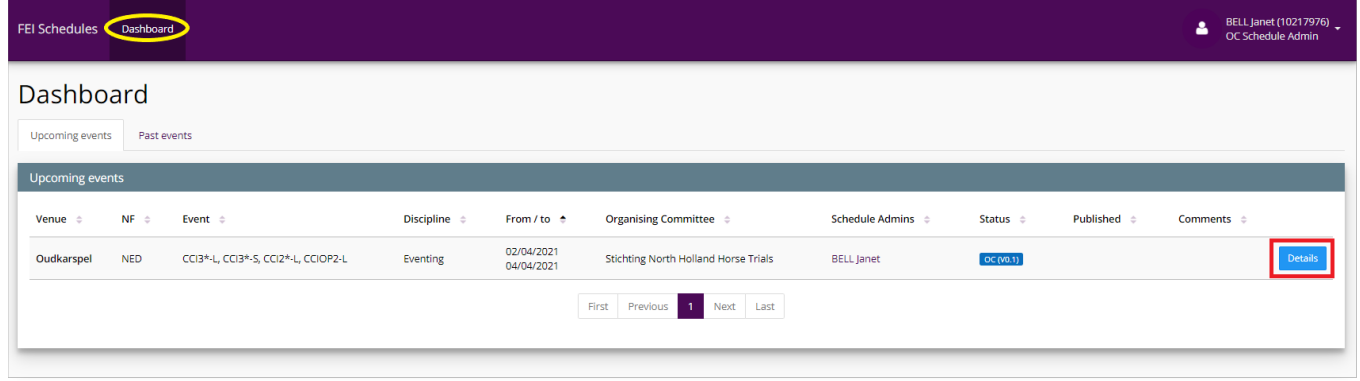

**Step 3:** Select the **Logisical information** section on the left hand side and scroll until the sub-section **5. Scoring/timing provider**.

**Step 4:** If the scoring/timing provider is not a FEI Certified Service Provider, click on **No** and choose if the scoring and timing will be managed by **A company** or **A person**. You will then be able to find and add the relevant company or person using the name or FEI ID number.

### **Event Schedules**

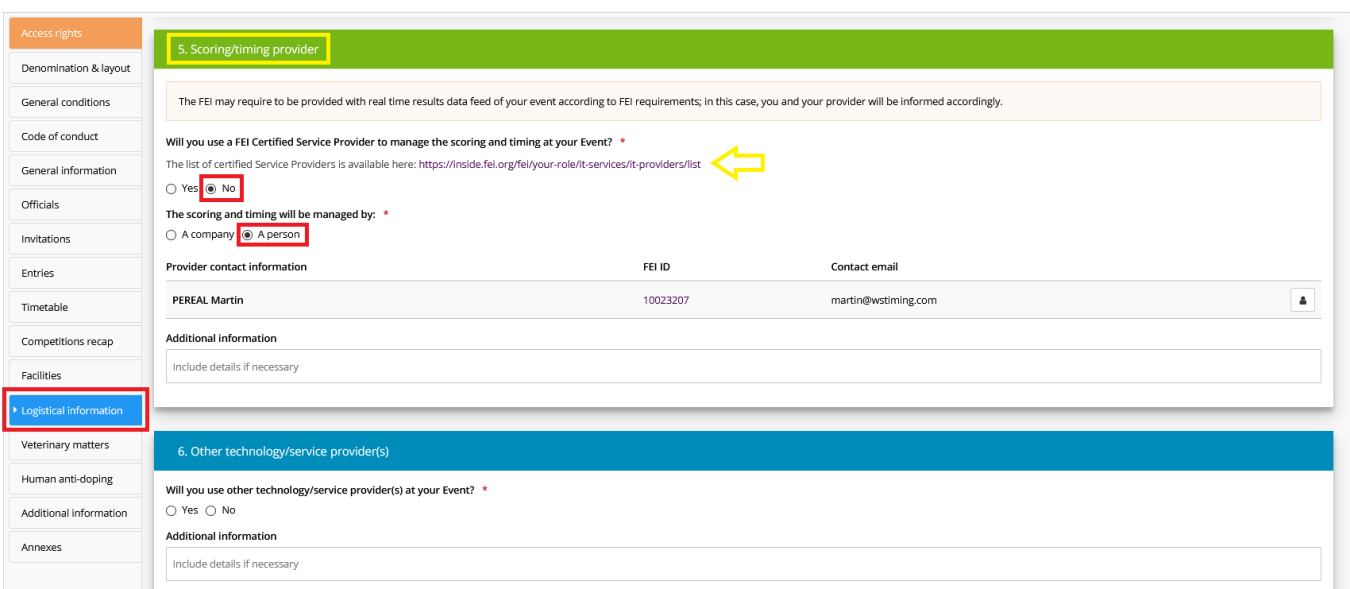

**Please note:** You can verify on the lists of FEI Certified Service Providers per discipline if the scoring and timing provider is certified by the FEI or not.

**Step 5:** If the scoring/timing provider is a FEI Certified Service Provider, click on **Yes** and select the **Name of the company** from the dropdown list.

**Step 6:** Once you have selected the **Name of the company**, the **FEI Certified Service Provider ID number** will automatically be entered and you will be able to add a contact person by clicking on **Select Contact person at Event...**

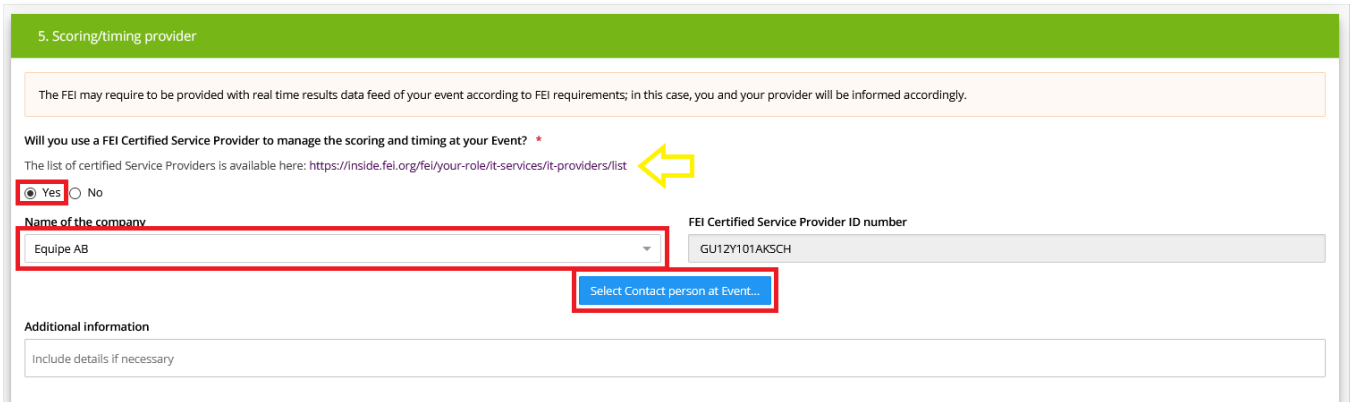

**Please note:** If you choose **Yes** to the first question, you can only select one of the FEI Certified Service Providers listed here: [https://inside.fei.org/fei/your-role/it](https://inside.fei.org/fei/your-role/it-services/it-providers/list)[services/it-providers/list](https://inside.fei.org/fei/your-role/it-services/it-providers/list)

# **Event Schedules**

Unique solution ID: #1224 Author: Last update: 2021-03-24 15:05